This guide provides instructions on how to find invoices and review their status within the Shake Shack Supplier Portal. This allows you to view approval and payment status.

Tip: To navigate back to the Home Screen, click the Shack Burger Logo on the upper left corner.

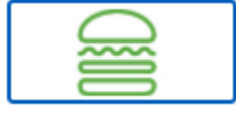

## FIND AN INVOICE

**1.** Within 'Applications', select **Invoices and Payments**.

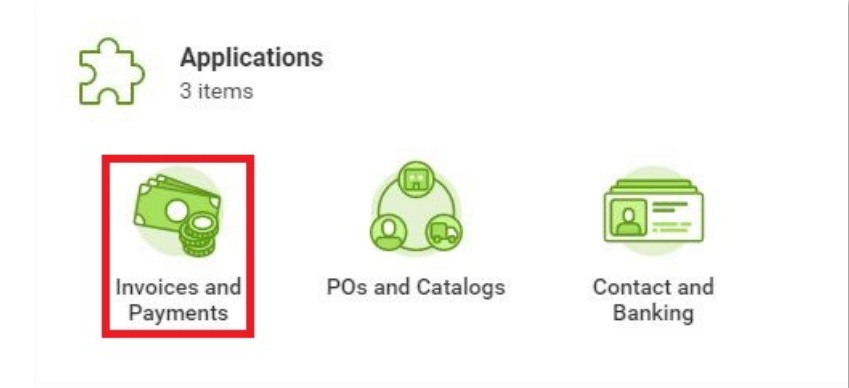

- **2.** If the invoice is recent, it may appear under '**Most Recent Invoices**'. This includes our invoice number, your invoice number, amount, due date and invoice status (In Progress or Approved). To view more details, click the blue Invoice Number.
- **3.** To search for other invoices, click on **View More Details**.

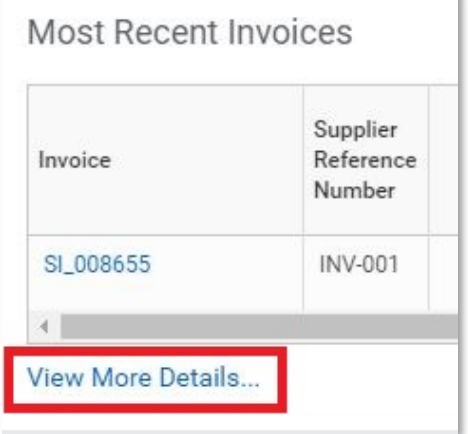

**4.** Here you can adjust calendar date ranges to search for an invoice or enter an **Invoice Number**. An invoice can also be searched for by **Invoice Status** or **Payment Status**.

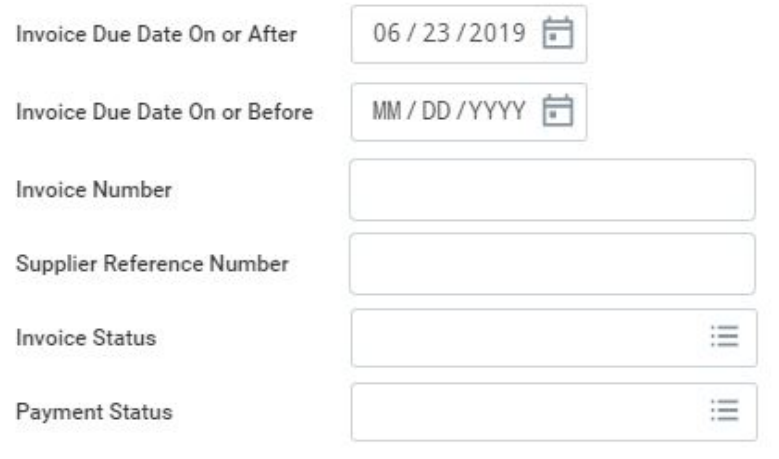

**5.** Click **OK** and click on the desired invoice number.

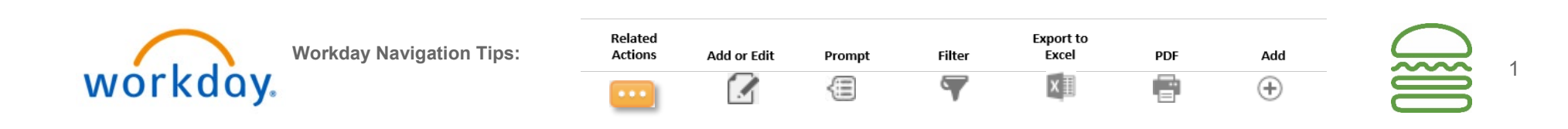

## FIND A PAYMENT

**1.** Within 'Applications', select **Invoices and Payments**.

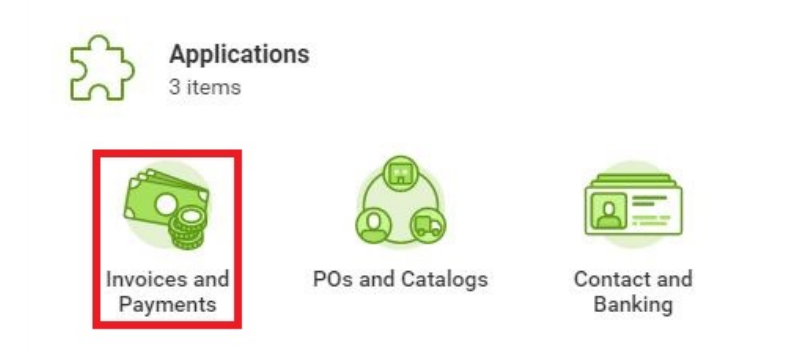

- **2.** If the payment is recent, it may appear under '**Most Recent Payments**'. Click on **View** to display payment details including invoices paid.
- **3.** To find other payments, click on **View More Details**.

Most Recent Payments

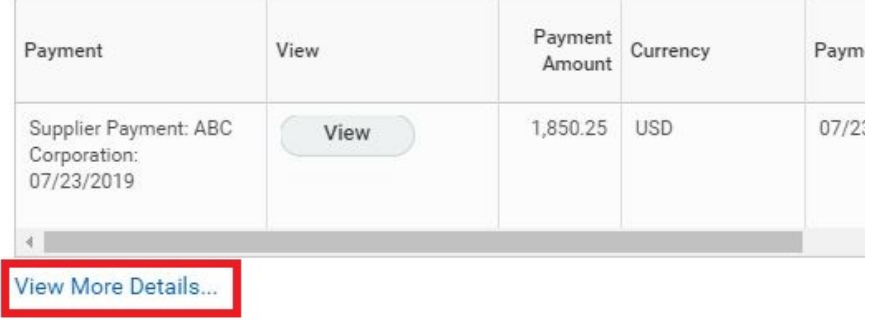

**4.** Here you can perform a search using calendar dates, payment type, payment status, cost values, reference number, etc.

## **Find Payments for Supplier Contact**

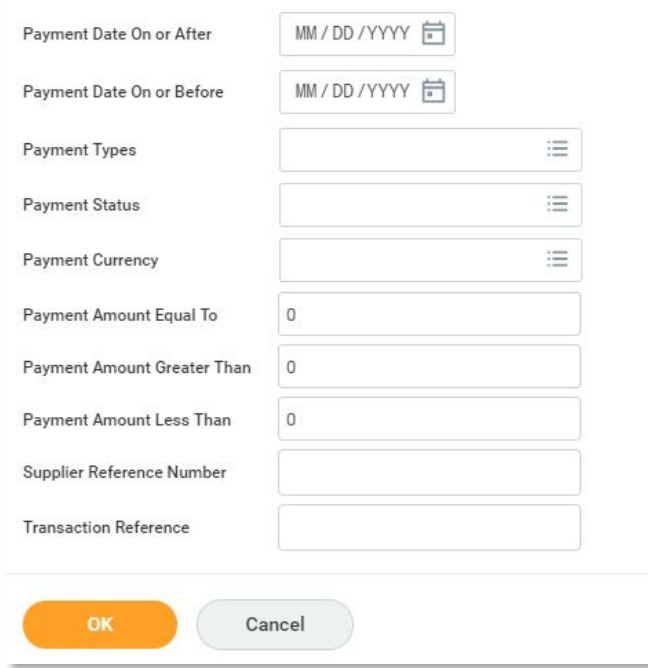

**5.** Click **OK** and then click on **View** to view the selected payment.

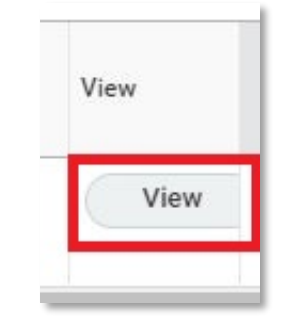

**6.** Here you will be able to view the payment details including invoices paid.

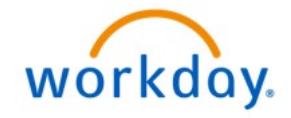

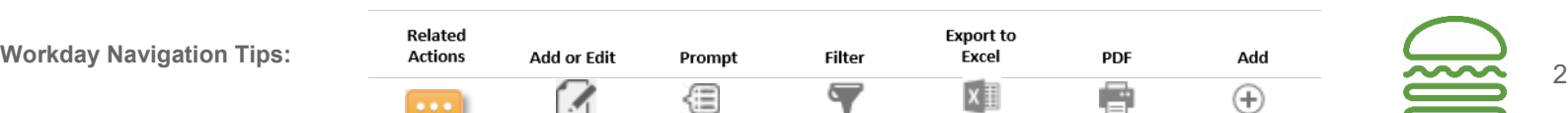

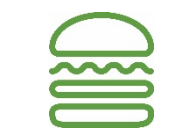